## traversa a tyler school solution

## *Traversa Ride 360* **- Guía de Aplicación Móvil**

Para acceder la información de rutas del estudiante a través de la aplicación móvil *Traversa Ride 360*, haga lo siguiente:

- 1) Descargue "*Traversa Ride 360*" de la Tienda *Google Play* o *iTunes*.
- 2) Después que se complete la instalación, abra la aplicación móvil.
- 3) Cuando pida que encuentre su distrito escolar, busque el nombre del distrito escolar al que asiste su hijo en la lista (ejemplo, pantalla a la derecha). Si necesita ayuda, por favor comuníquese con su distrito escolar.

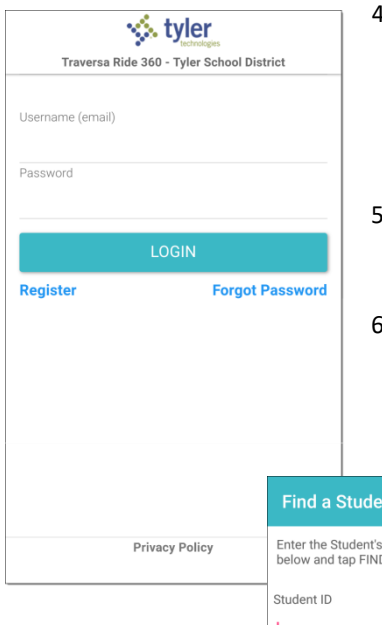

- 4) Una vez que su distrito sea seleccionado, se le presentará la página de inicio de sesión (ejemplo, pantalla a la izquierda). Si aún no tiene una cuenta, haga clic en, 'Register'.
- 5) Para registrarse, escriba su dirección de correo electrónico, junto con su contraseña, nombre y apellido.
- 6) Después de registrarse, recibirá un correo electrónico de confirmación. El enlace requerirá que usted confirme su registración a través del sitio web de *Ride 360*.

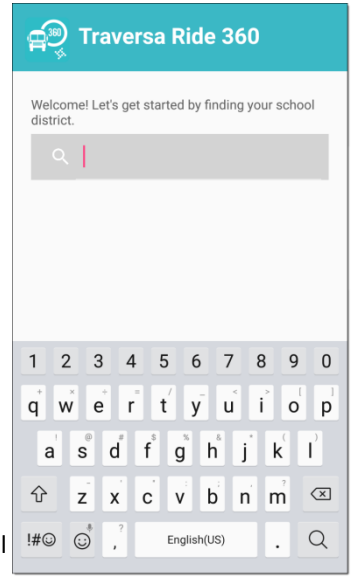

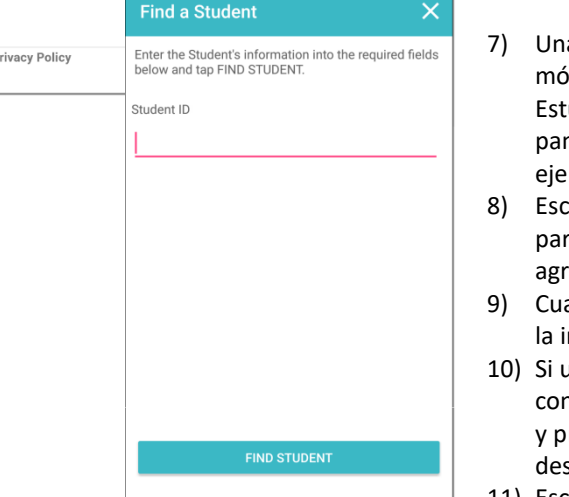

- a vez registrado, inicie la sesión en la aplicación ivil y agregue a su hijo yendo a My Students (Mis udiantes) y seleccionando el botón +. Se mostrará la ntalla Find a Student (Buscar a un Estudiante; mplo, última pantalla a la izquierda).
- riba la información única provista por su distrito ra buscar a su hijo. Repita este paso para continuar egando a sus hijos.
- ando todos los niños sean agregados, usted podrá ver nformación de transporte de cada uno de sus hijos.
- Isted desea compartir un enlace de un estudiante n otra persona, vaya a My Students (Mis Estudiantes) y presione el enlace por mucho tiempo para *Android* o slice a la izquierda para *iOS*.
- 11) Escoja los estudiantes que desee compartir, luego escriba la dirección de correo electrónico de la persona con la que desee compartir. Esa persona recibirá un correo electrónico de confirmación, que automáticamente enlazará al estudiante con ese usuario. Tendrán que registrarse con *Ride 360*, si aún no lo han hecho.

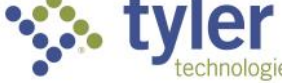

**Empowering people who serve the public**